# **Brugervejledning**

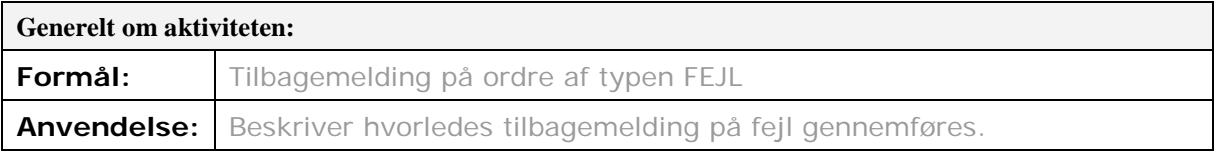

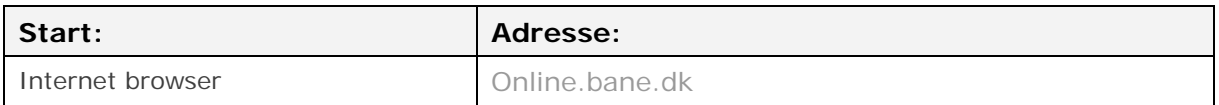

## **Gennemgang af hvorledes man tilbagemelder på FEJL**

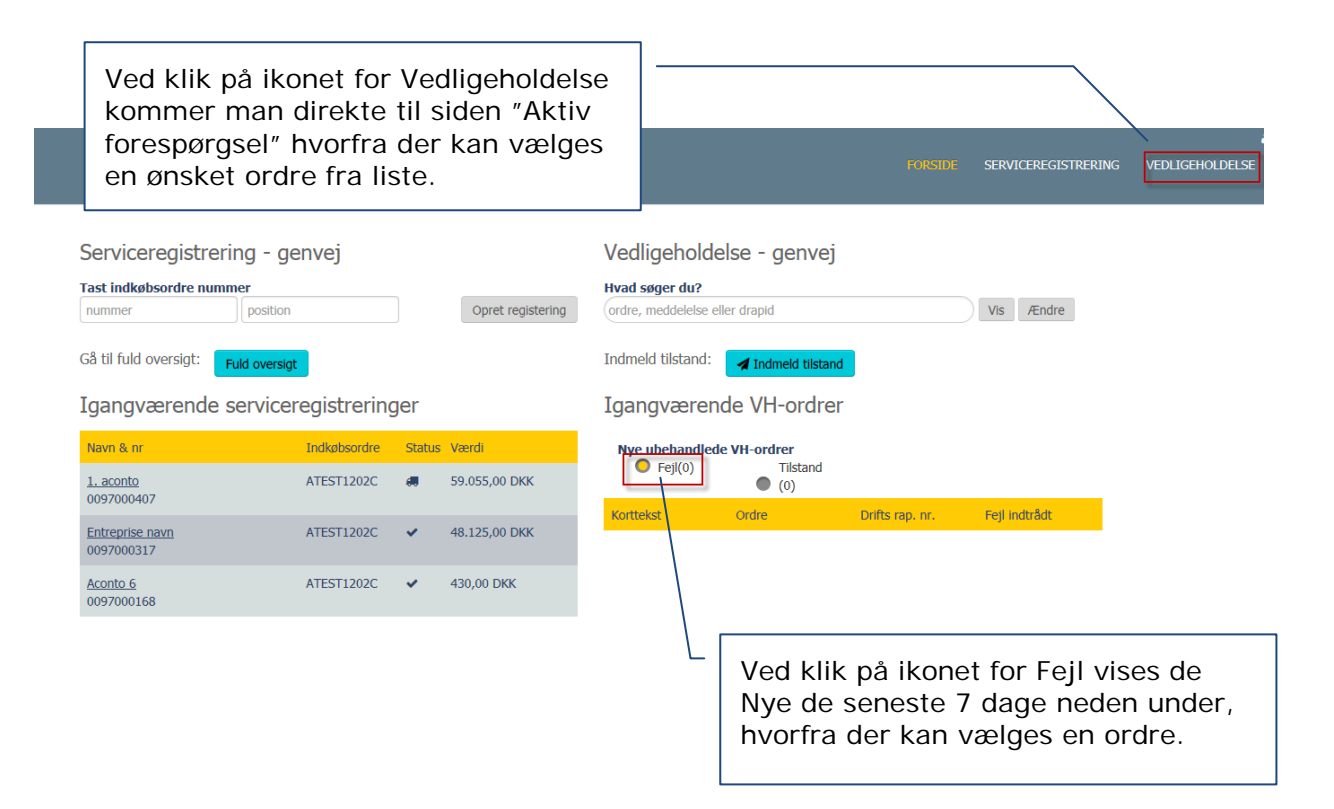

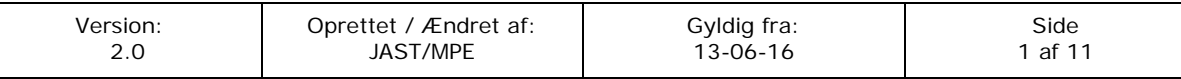

Liste hvorfra fejl ordrer kan ses og tilgås for tilbagemelding.

Under Aktiv forespørgsel finders der fire fejl ordre forespørgsler : Nye de seneste 7 dage, Alle nye, Under behandling og Afsluttet.

Alle nye fejl ordre ligger de første 7 dage under: Nye de seneste 7 dage. Gældende for de 3 andre fejl ordre forespørgselser er, hvis de ikke ændre status, vil de efter 12 mdr. forsvinde fra fejl ordre forespørgelserne.

Parentes bag hver forspørgsel viser hvormange fejl ordre der ligger der.

Ved klik på en af de fire forespørgsler gives der en liste af fejl ordre. Ved klik på ordrenummer åbnes den ønskede fejl ordre.

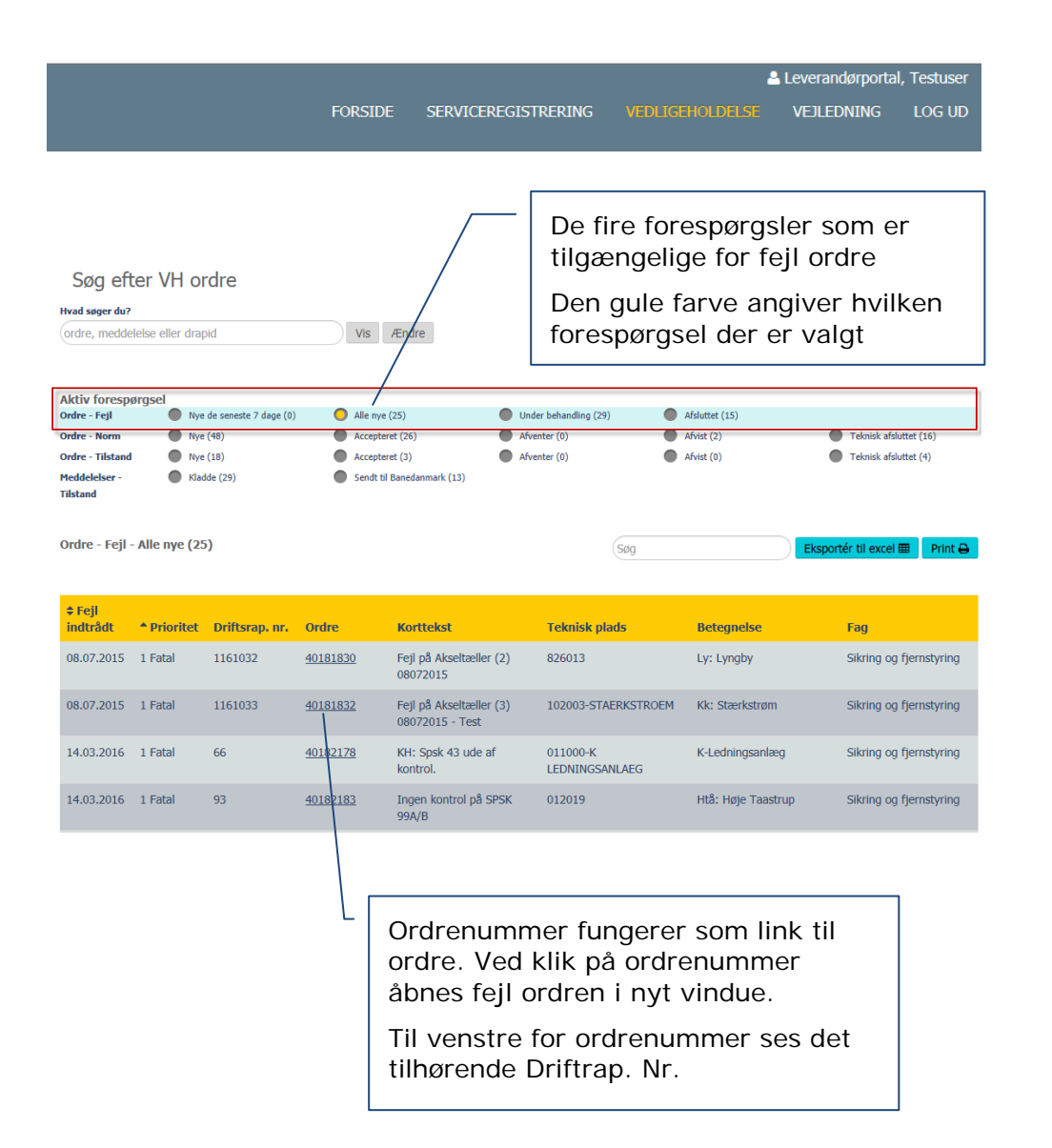

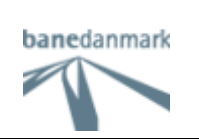

## Fejl ordre som den ser ud ved klik på link.

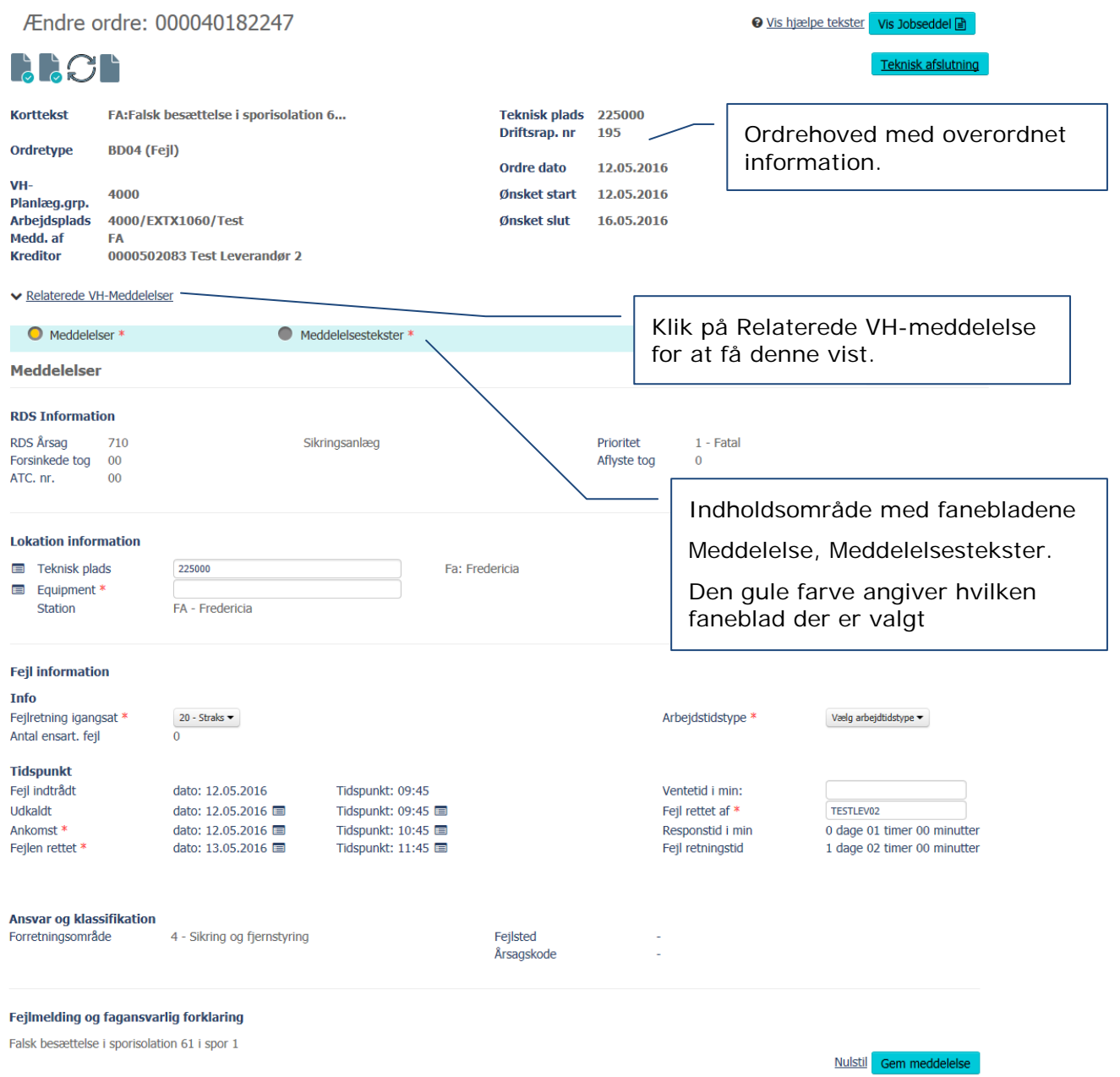

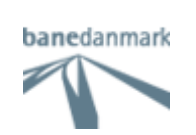

### **Ordrehoved**

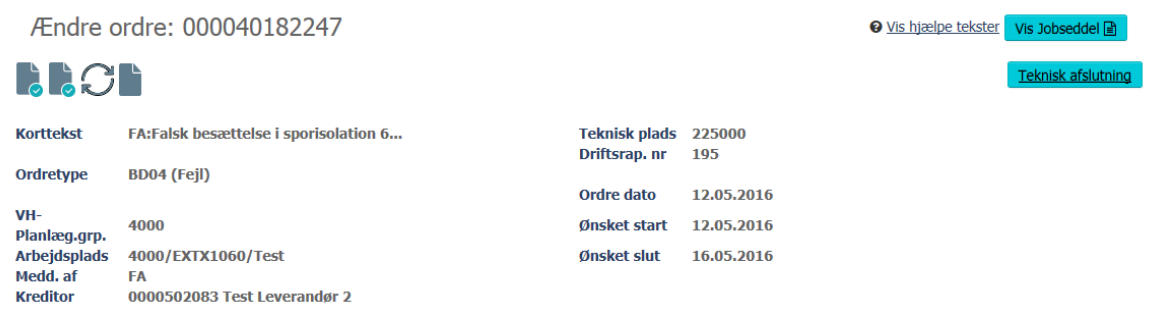

► Relaterede VH-Meddelelser

#### Feltbeskrivelse

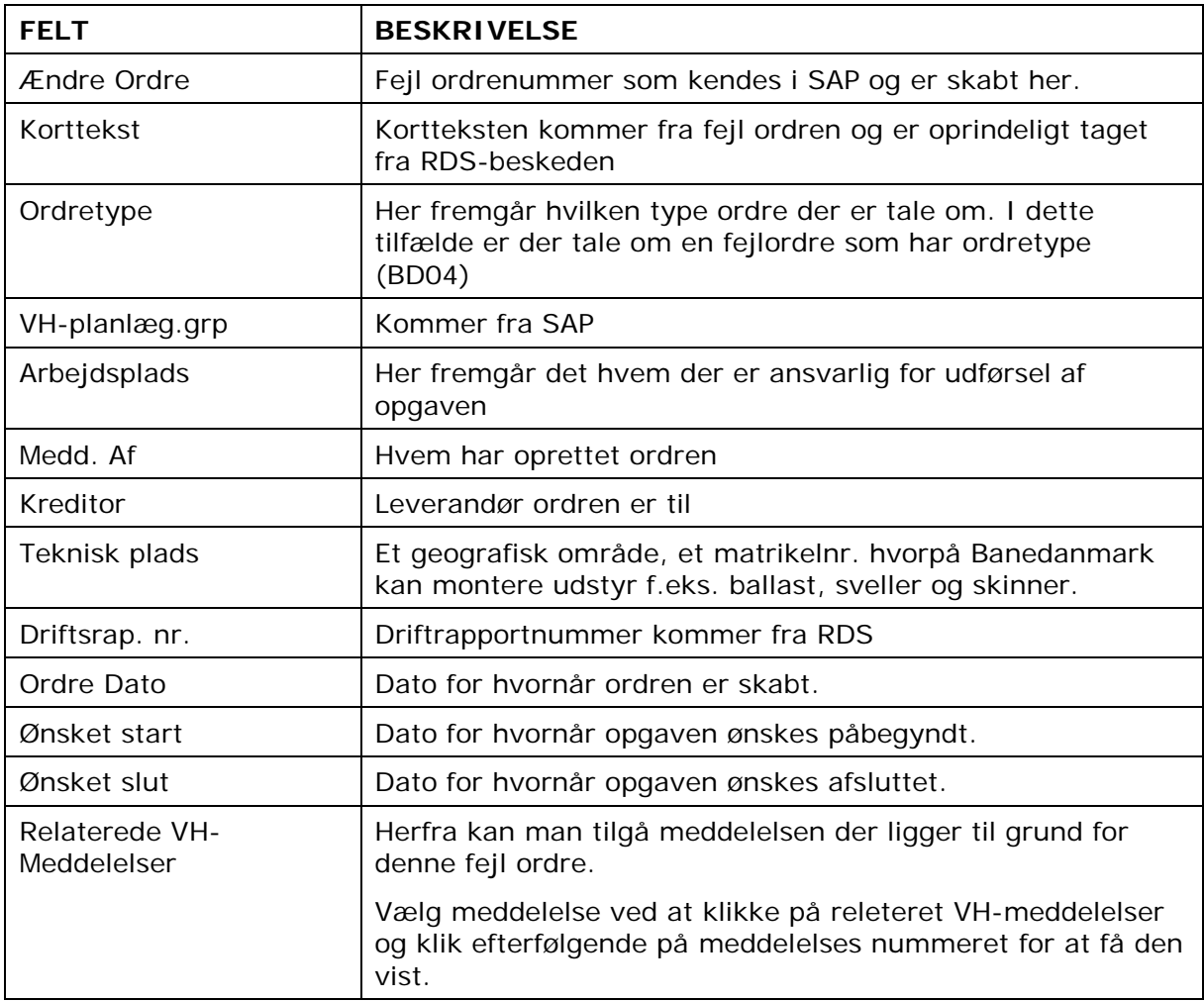

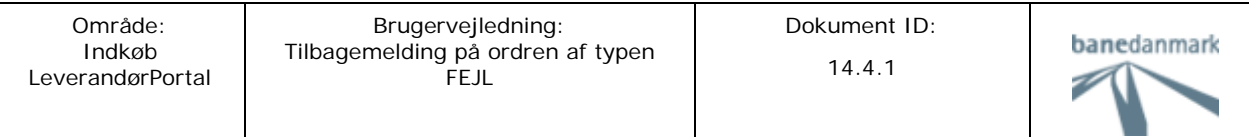

## **Vis hjælpe tekster:**

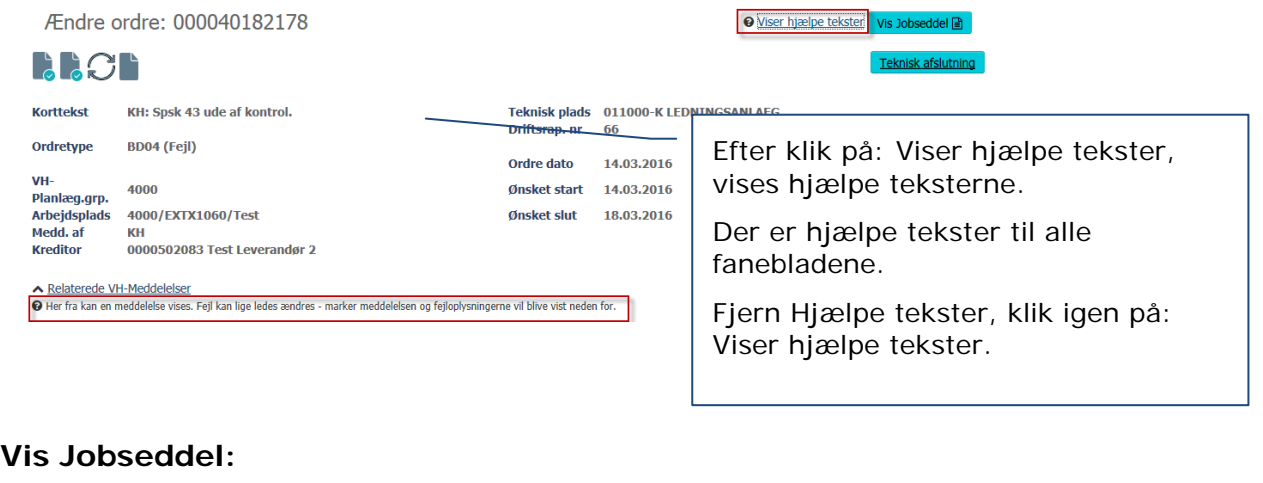

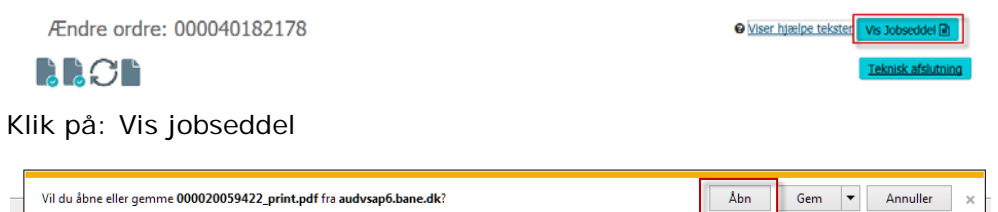

Klik på Åbn – hvis denne meddelelse vises i bunden af skærmen.

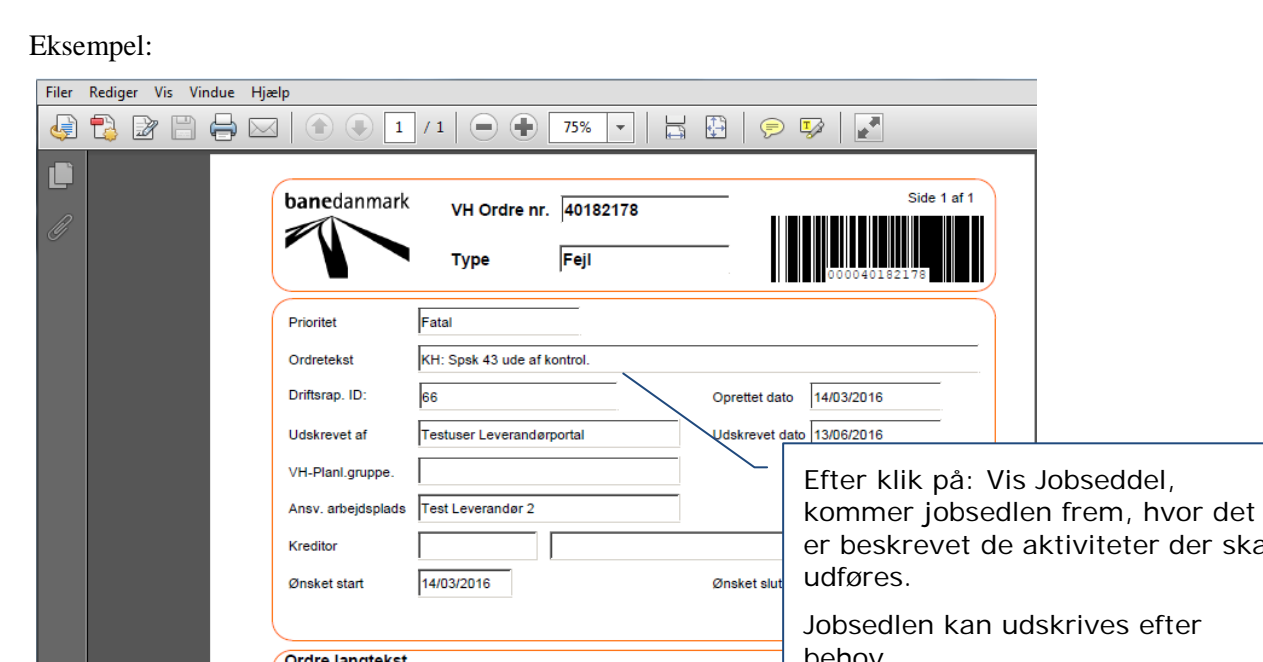

Jobsedlen kan udskrives efter behov. Objektliste Teknisk plads Equipment Equipm, betegnelse Fra KM **Til KM** OK TM T.P. betegnelse  $011000 - K$ 10331354 Skilte i køreledning ロリ K-Ledningsanlæg Operationsliste Operation ArbPlads Operationsbeskrivelse  $\overline{\mathsf{OK}}$ TM Forbrugt tid LT  $\overline{0010}$ EXTX1060 KH: Spsk 43 ude af kontrol

beskrevet de aktiviteter der skal

 $\mathbf{r}$ 

Side 1 af 1

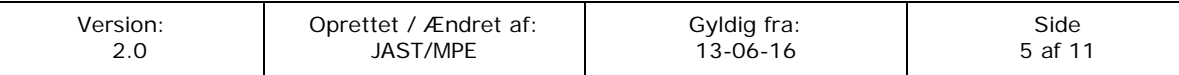

#### **Se relaterede VH-Meddelelser**

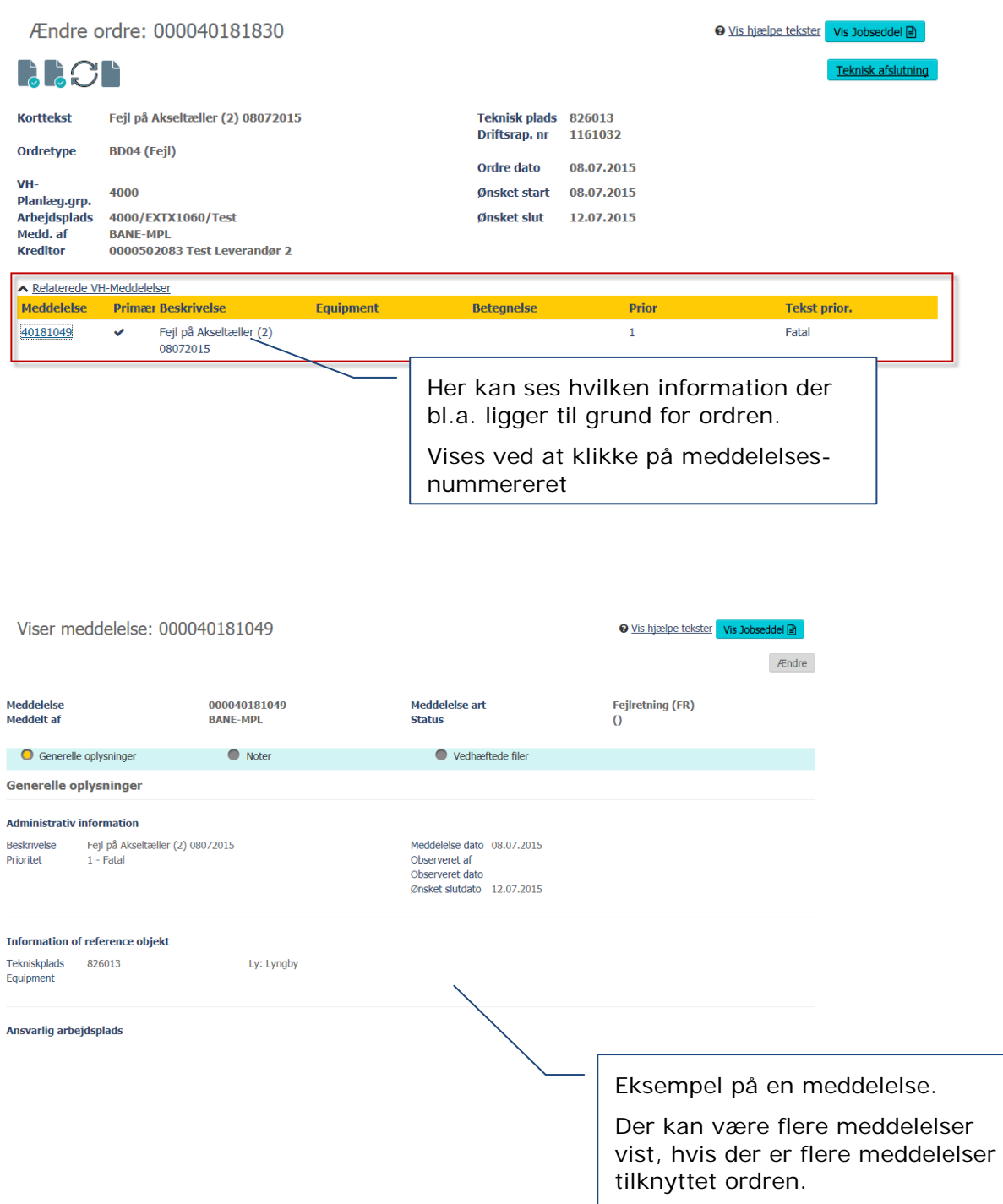

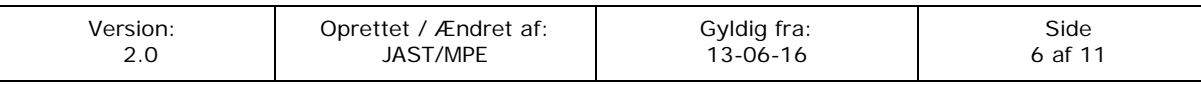

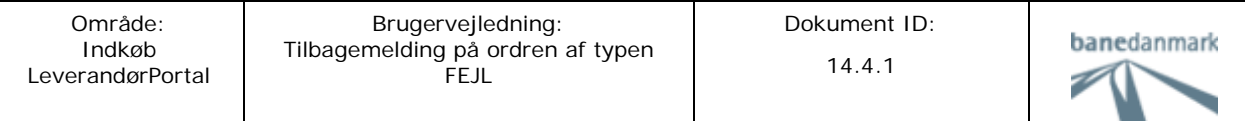

#### **Indholdsområde:**

Her fortages tilbagemelding på fejlordren. Dette område indeholder 2 faneblade: Meddelelser og Meddelelsestekster

Felter for fejl ordre med Prioritet "Vagt ej Tilkaldt" - særligt for denne er, at der er udeladt en række felter og det er muligt at tilbagemelde uden at vælge equipment.

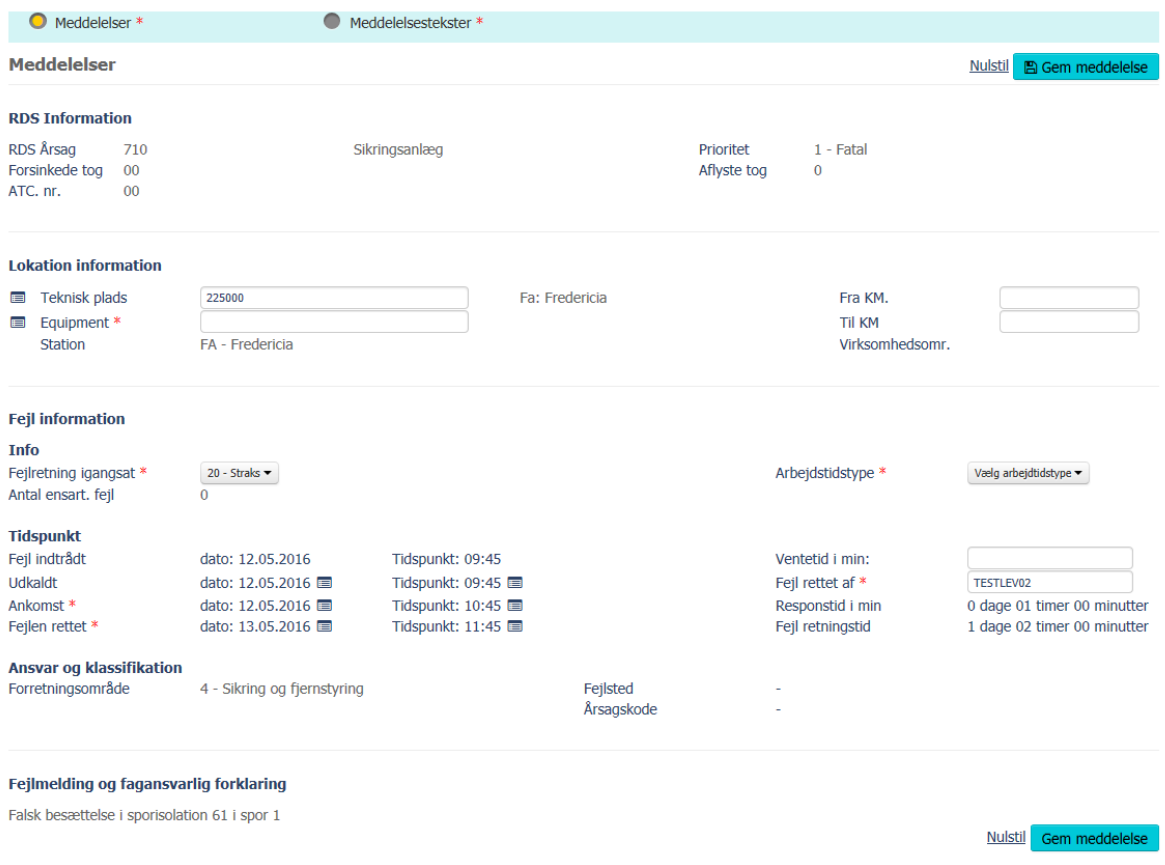

HUSK: Når man har indtastet ønsket information helt eller delvist skal man altid huske at klikke på knappen **B**emmeddelelse - på denne måde opdateres det bagvedliggende system SAP.

Man behøver ikke at udfylde alt på én gang, men kan gøre det i flere tempi. Man skal blot huske at gemme, når man lukker denne skærm.

#### Ordren er opdateret

Når meddelelsen gemmes, vises denne status i toppen.

HUSK: Felter med rød stjerne \* er obligatoriske og skal altid udfyldes.

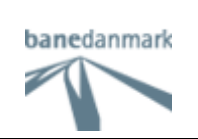

#### **Faneblad: Meddelelse**

#### **Lokation information**

Meddelelsen indeholder initial information, som kommer fra RDS'en.

I tilfælde af fejl ordre med Prioritet "Vagt ej tilkaldt", er det ikke obligatorisk at udfylde Equipment-feltet, og der kan derfor meldes tilbage på den Tekniske Plads alene.

Ved klik på ikonet til venstre for teknisk plads, fremkommer den tekniske struktur og man kan herfra fremsøge en anden teknisk plads. Til venstre for "Equipment" kan man fremsøge equipment via den tekniske struktur og videre ned til equipment.

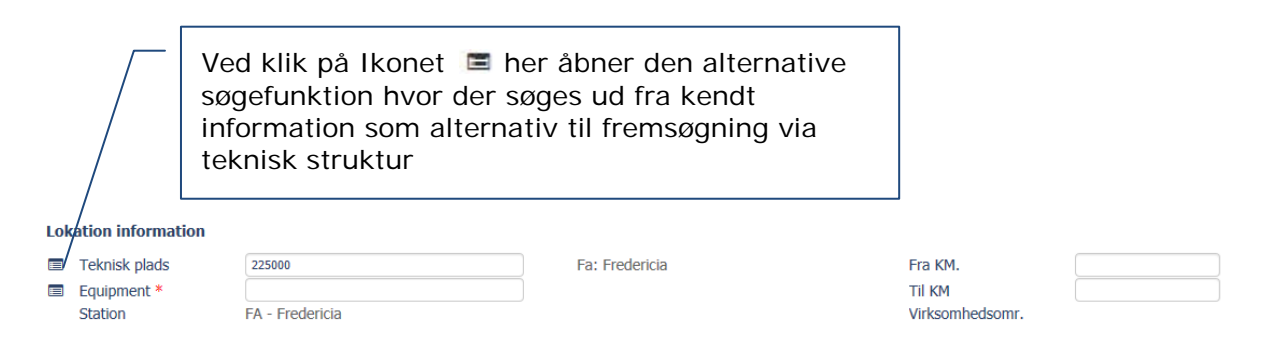

Der åbnes en ny skærm, hvorfra man kan fremsøges det ønskede equipment.

= Symbol for Tekniske Pladser (TP)

#### = Symbol fra Equipment (EQ)

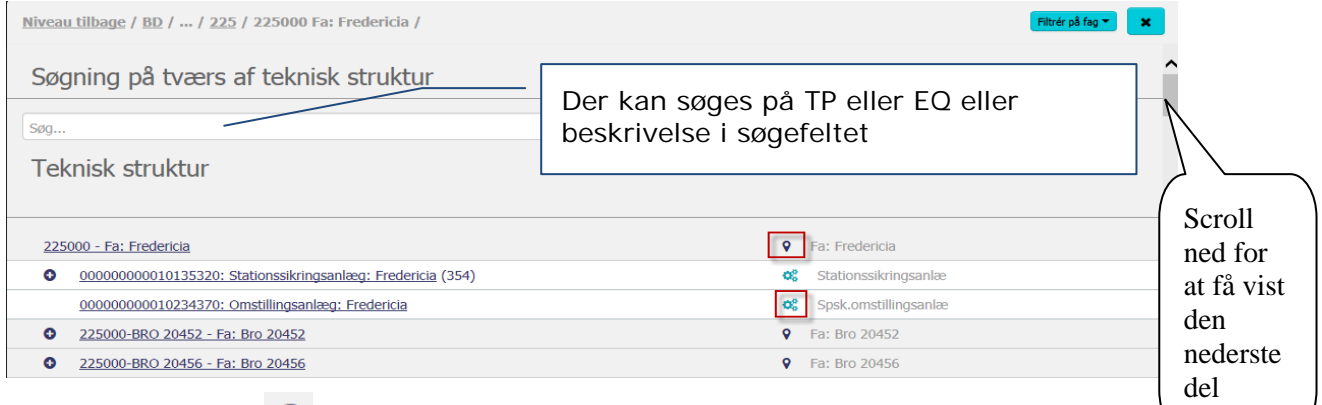

Ved klik på det lille  $\bullet$  - kan strukturen åbnes og lukkes for videre søgning.

Den indledende struktur tager afsæt i den valgte tekniske plads, valgt i feltet ovenfor.

Den tekniske struktur åbnes og man kan ved hjælp af scroll til højre se den samlede liste.

Teknisk Plads og Equipment vælges ved at klikke på det. Vælges et EQ under en anden TP, ændres TP automaisk.

## **Fejl information – Info**

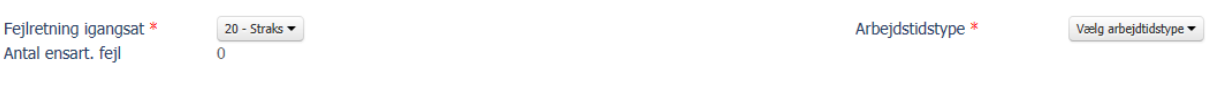

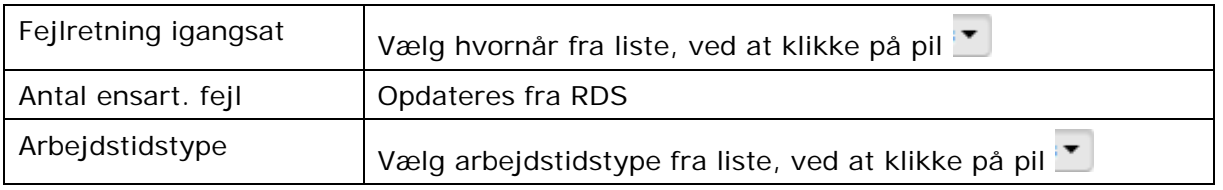

## **Fejl information – Tidspunkt**

Dette billede eksisterer i to varianter: Et for "Vagt ej tilkaldt" og et for øvrige.

## Vagt ej Tilkaldt

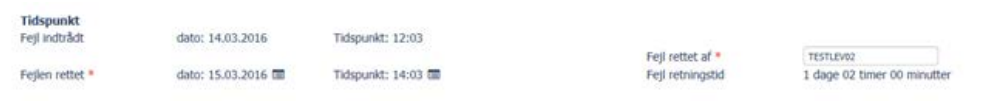

## Øvrige

Her er der flere informationer der skal udfyldes og felterne "Fejlretning igangsat" og "Arbejdstidstype" rummer ikke noget initialt forslag som ved "Vagt ej tilkaldt".

TESTLEV02

0 dage 01 timer 00 minutter

1 dage 02 timer 00 minutter

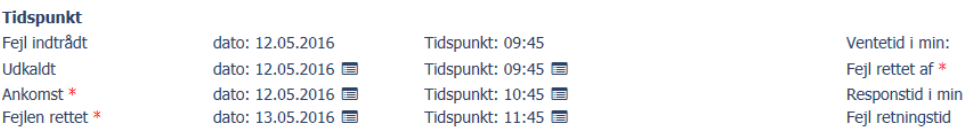

#### Feltbeskrivelse

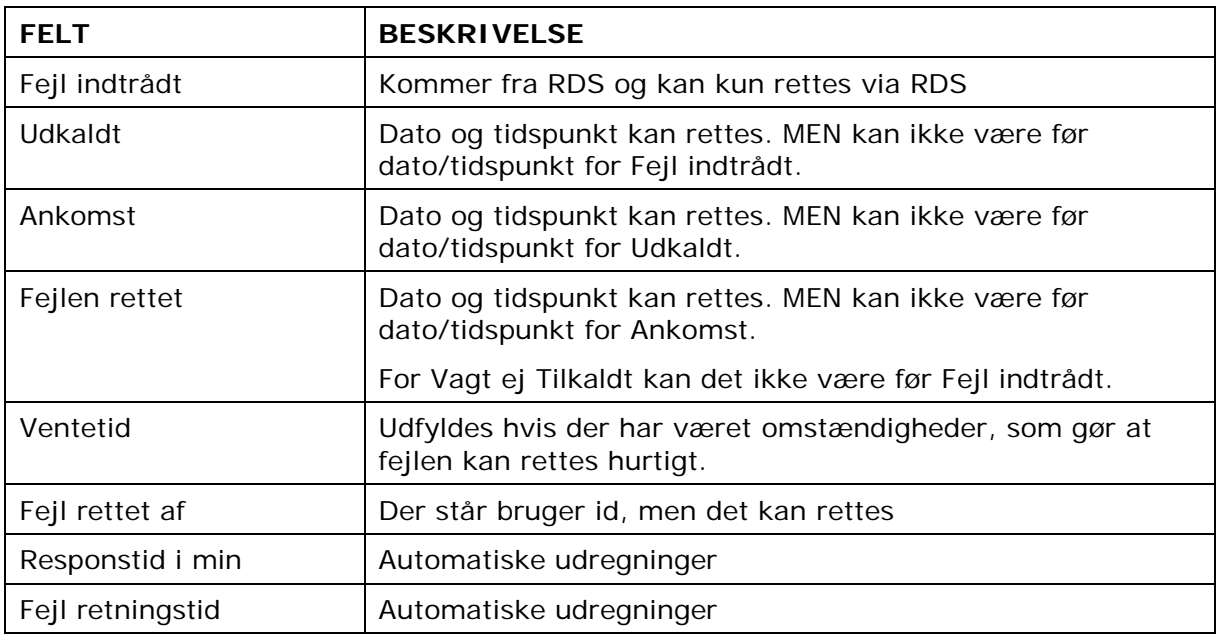

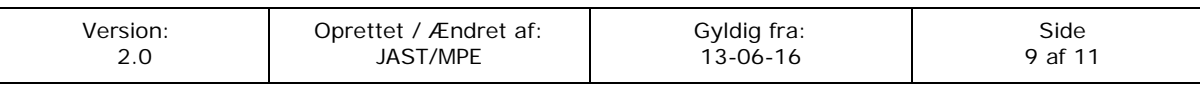

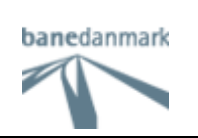

## Fejl information – Ansvar og klassifikation

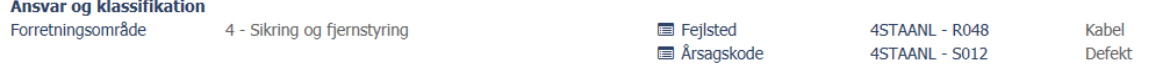

#### Feltbeskrivelse

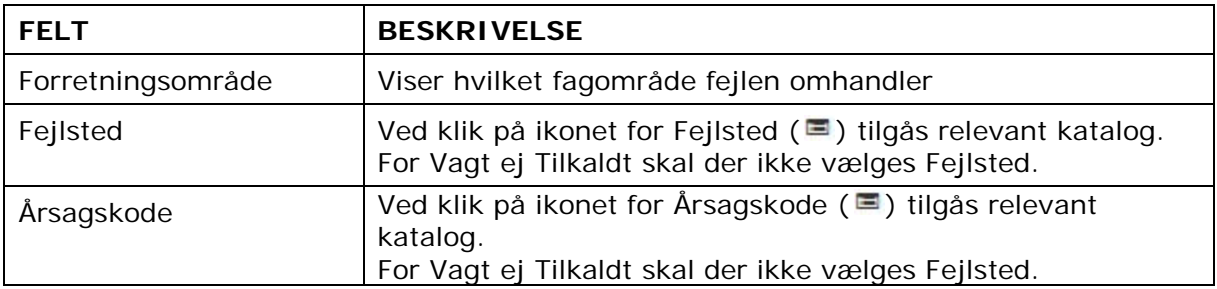

Klik på  $\Box$  Gem meddelelse - for at opdater meddelelsen, inden der vælges nyt faneblad.

#### **Faneblad: Meddelelsestekster**

Det er obligatorisk at udfylde felterne: Fritekst beskrivelse af den faktiske fejl og Udførte fejlretning - fritekst beskrivelse

Kommentar feltet kan udfyldes efter behov.

Feltet man klikker i får en blålig rammen.

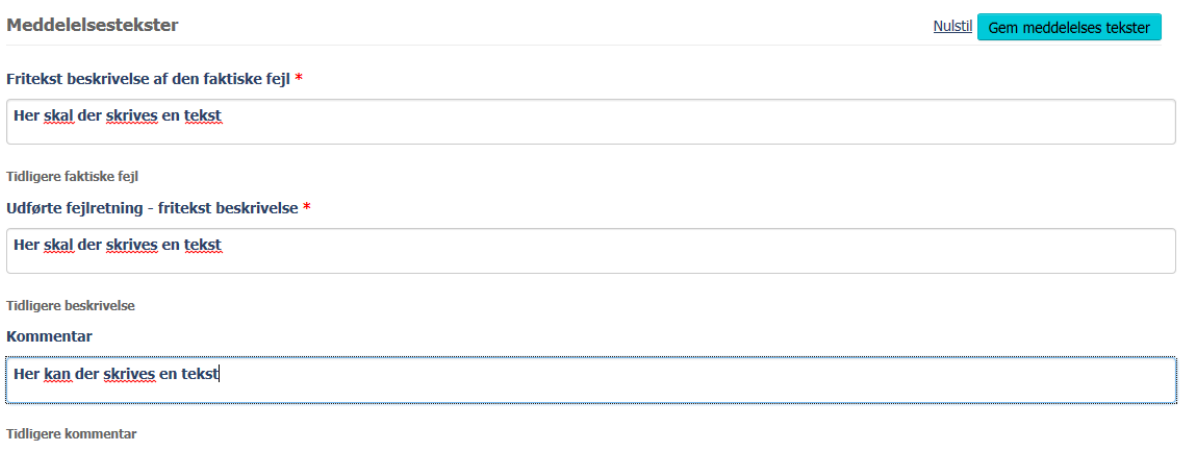

Nulstil Gem meddele

Klik på Gem meddelelses tekster | - for at opdater meddelelsen

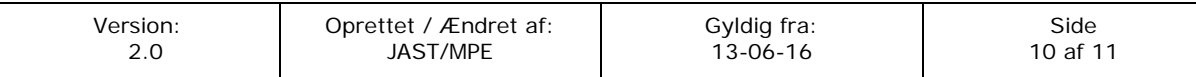

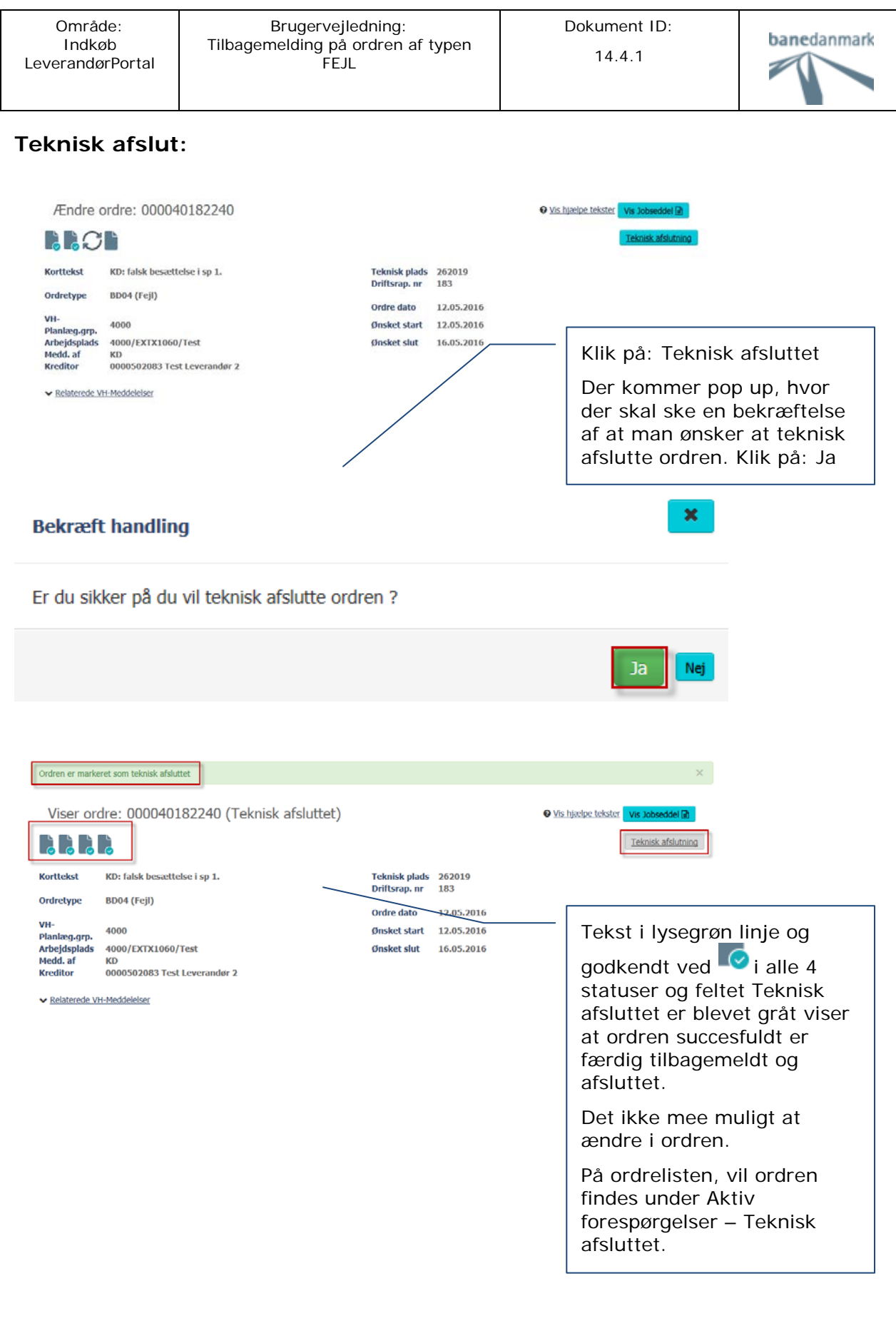